.................................

## **PROCEDIMIENTO**

**1.** Inicie la transacción utilizando la ruta del menú o el código de transacción. *Roles - Trabajo: Microsoft Edge* 

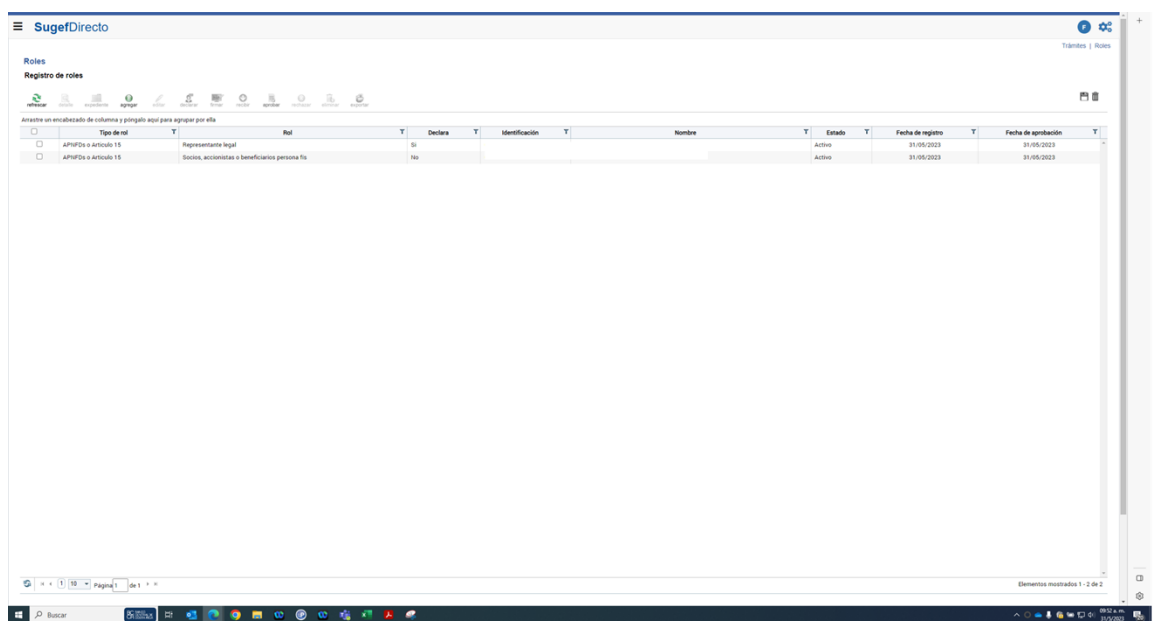

- **2.** Haga clic en agregar .
- **3.** Haga clic en seleccione el tipo de rol . sccione un valor **VFDs o Articulo 15** nplimiento reglamento 13-19 stos externos
- **4.** Haga clic en cumplimiento reglamento 13-19 .

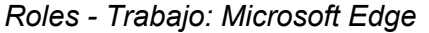

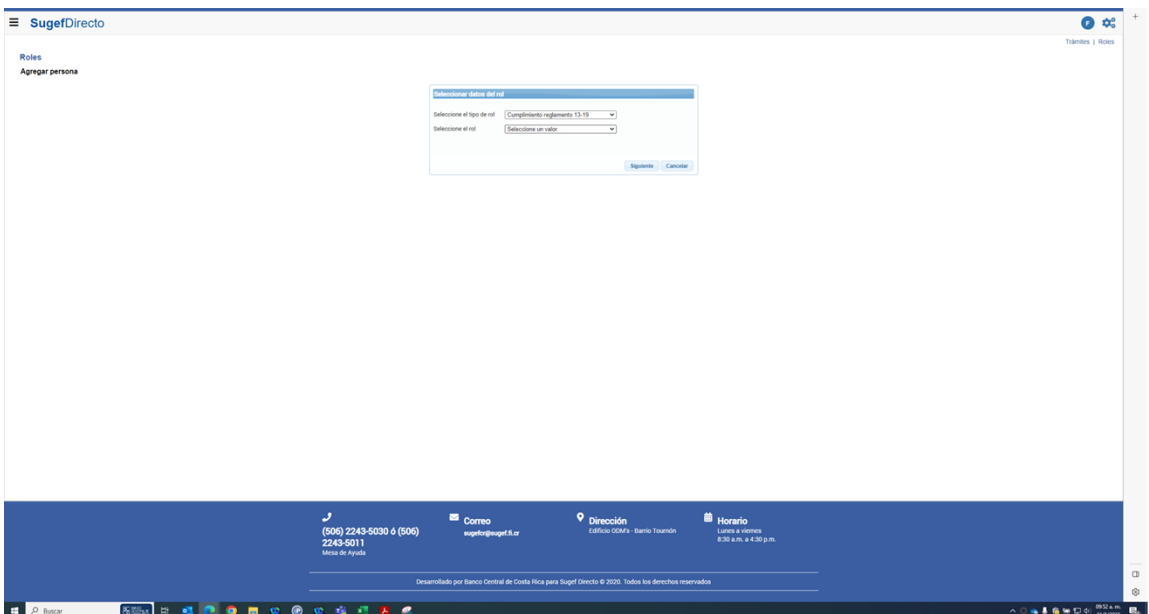

**5.** Haga clic en seleccione el rol .

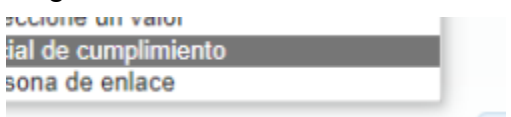

**6.** Haga clic en oficial de cumplimiento .

*Roles - Trabajo: Microsoft Edge* 

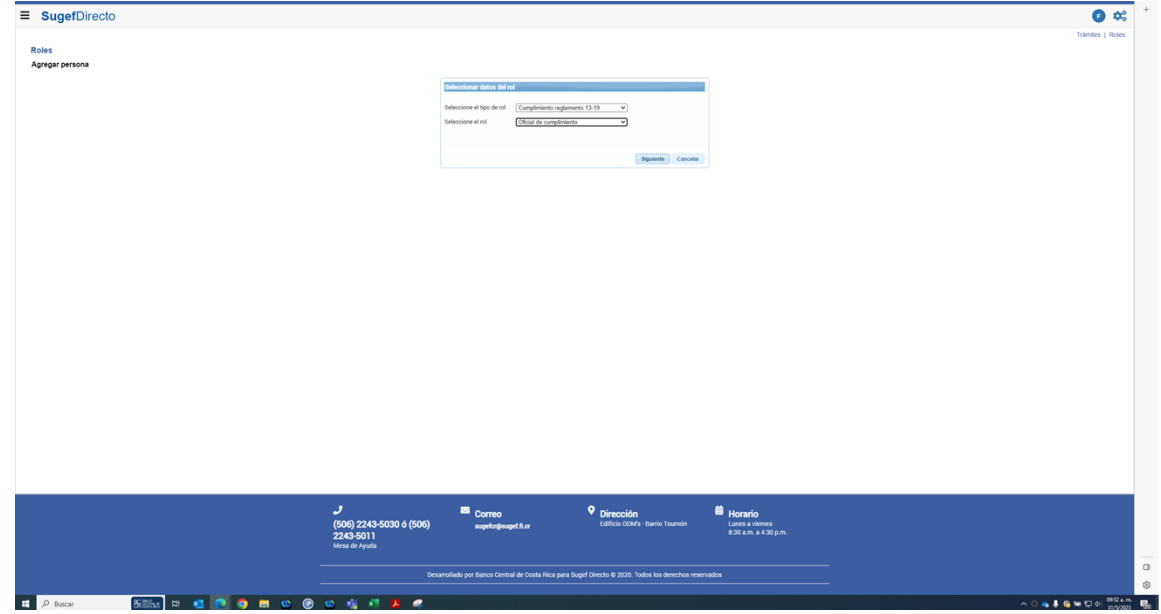

**7.** Haga clic en siguiente .

**8.** Haga clic en identificación .

## *Roles - Trabajo: Microsoft Edge*

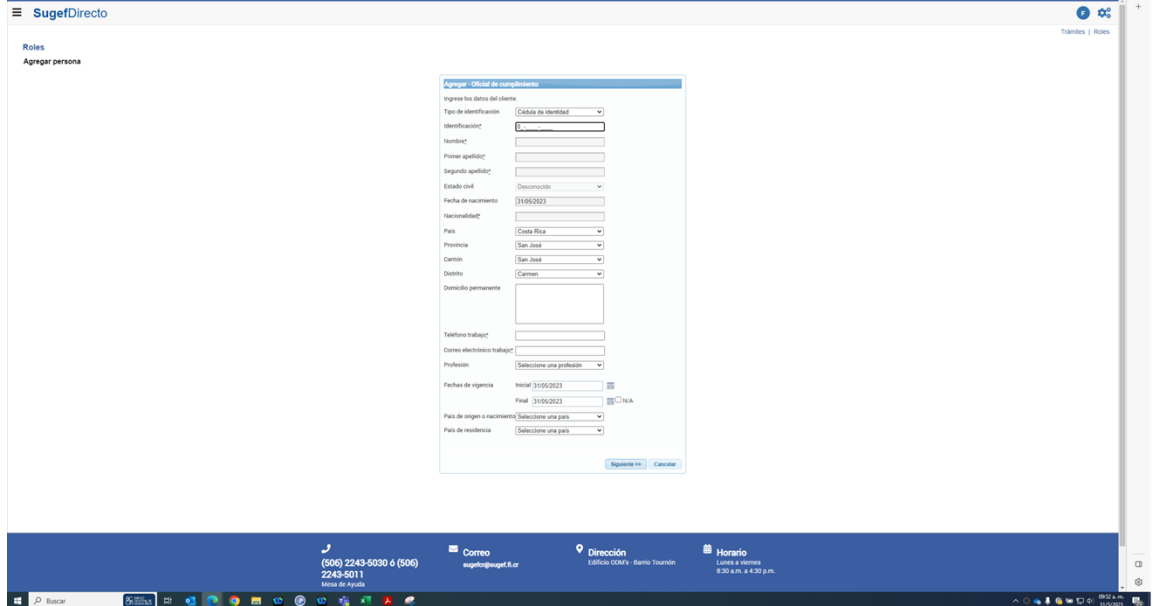

**9.** Cuando sea necesario, complete / revise los campos siguientes:

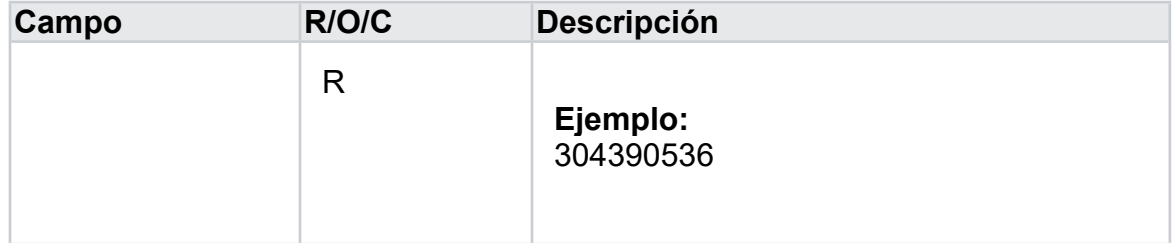

**10.** Complete la información faltante .

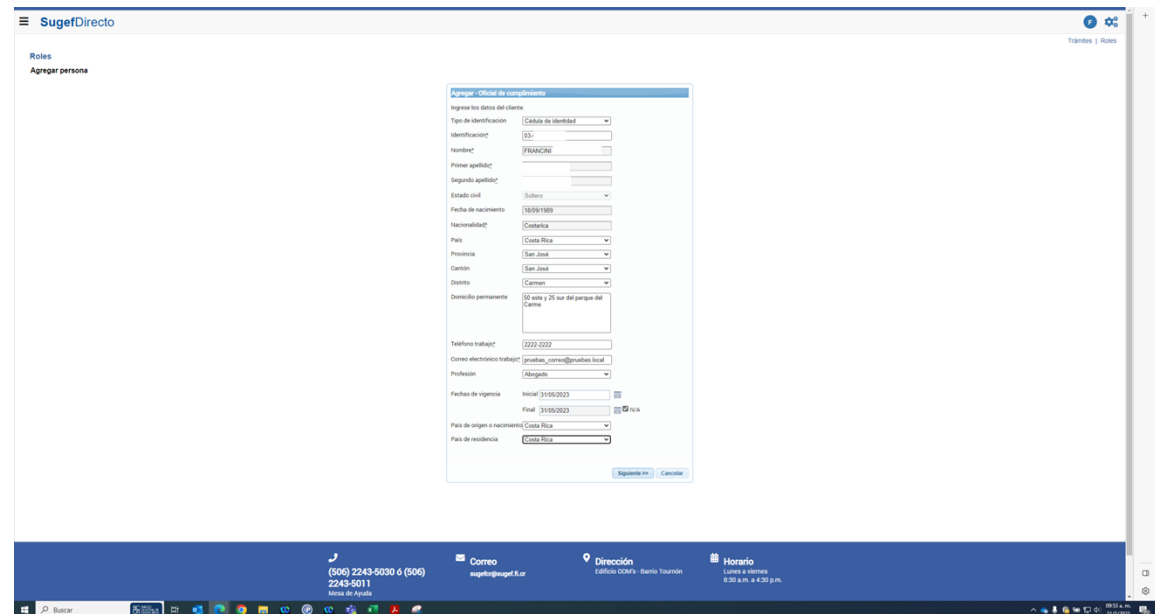

*Roles - Trabajo: Microsoft Edge* 

- **11.** Haga clic en Siguiente >>.
- **12.** Haga clic en Finalizar.
- **13.** Haga clic en Seleccionar elemento.
- **14.** Haga clic en declarar .
- **15.** Haga clic en Agregar registro.
- **16.** Seleccione el Tipo

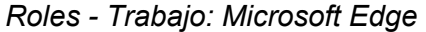

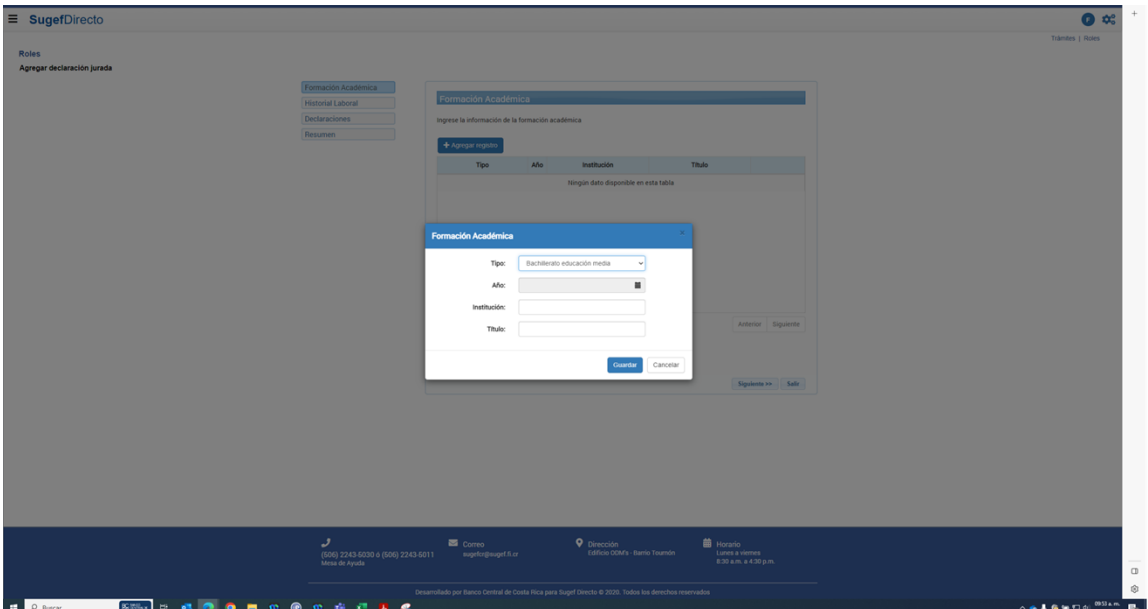

- **17.** Seleccione el Año.
- **18.** Indique la institución
- **19.** Indique el Título

*Roles - Trabajo: Microsoft Edge* 

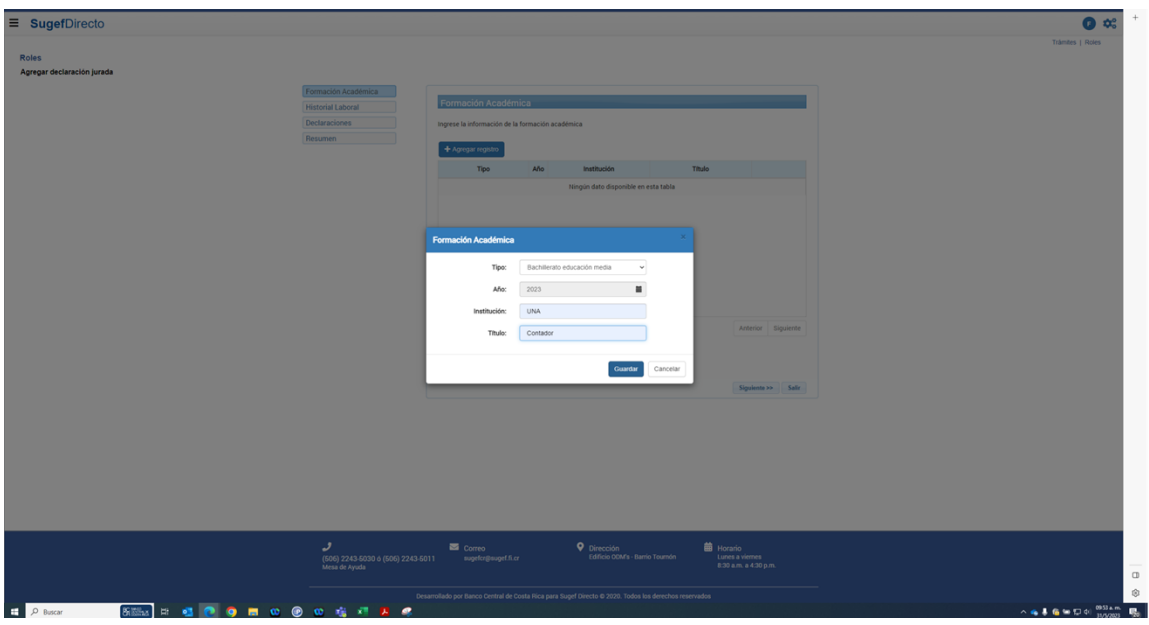

- **20.** Haga clic en guardar .
- **21.** Haga clic en Siguiente >>.
- **22.** Haga clic en Agregar registro.
- **23.** Seleccione el área
- **24.** Seleccione el cargo
- **25.** Indique el empleador
- **26.** Indique la Actividad

## *Roles - Trabajo: Microsoft Edge*

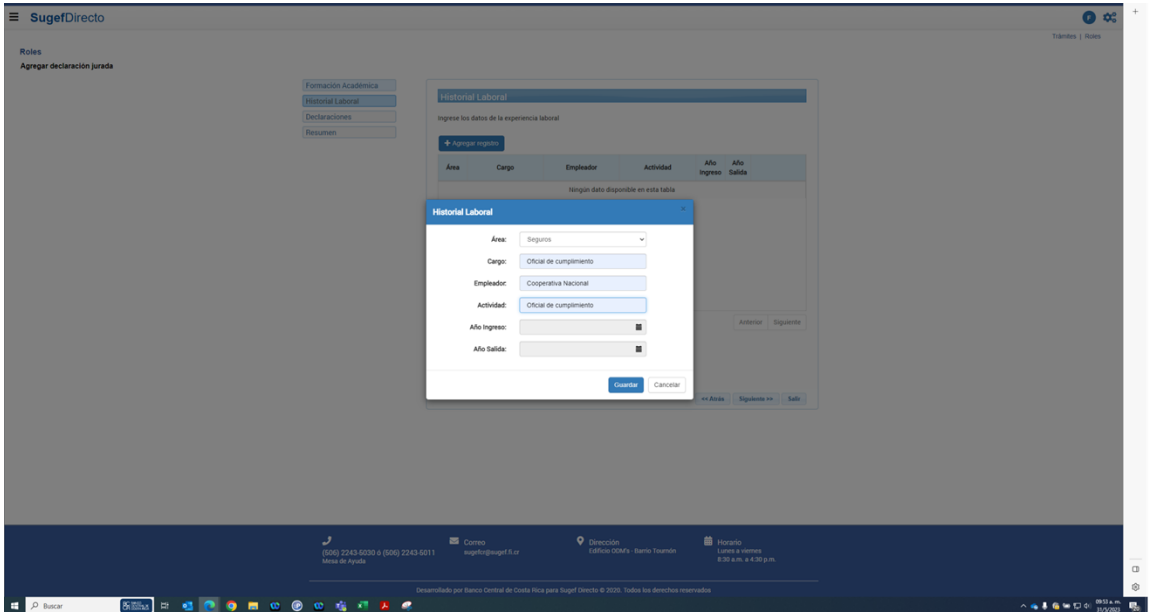

- **27.** Seleccione el Año de Ingreso
- **28.** Seleccione el Año de Salida
- **29.** Haga clic en guardar.
- **30.** Haga clic en Siguiente >>.
- **31.** Seleccione SI O NO
- **32.** Seleccione SI o NO.
- **33.** Seleccione SI o NO

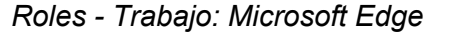

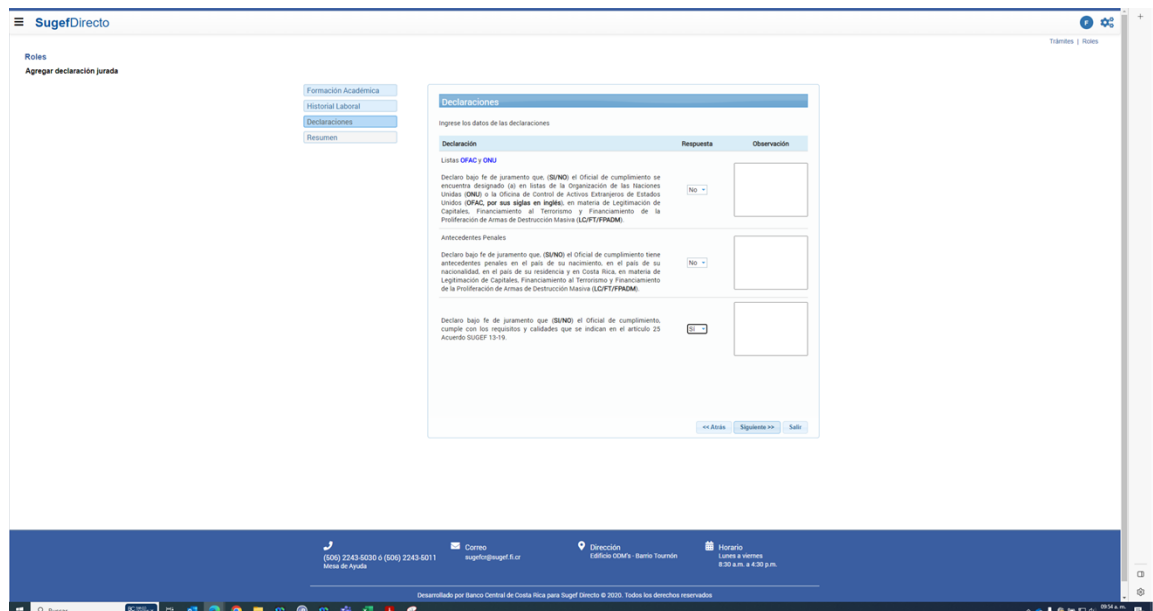

- **34.** Haga clic en Siguiente >>.
- **35.** Haga clic en Finalizar.
- **36.** Haga clic en Seleccionar elemento.
- **37.** Haga clic en Firmar
- **38.** Haga clic en Firmar declaración.
- **39.** Haga clic en Seleccionar elemento.
- **40.** Haga clic en aprobar .

## *Roles - Trabajo: Microsoft Edge*

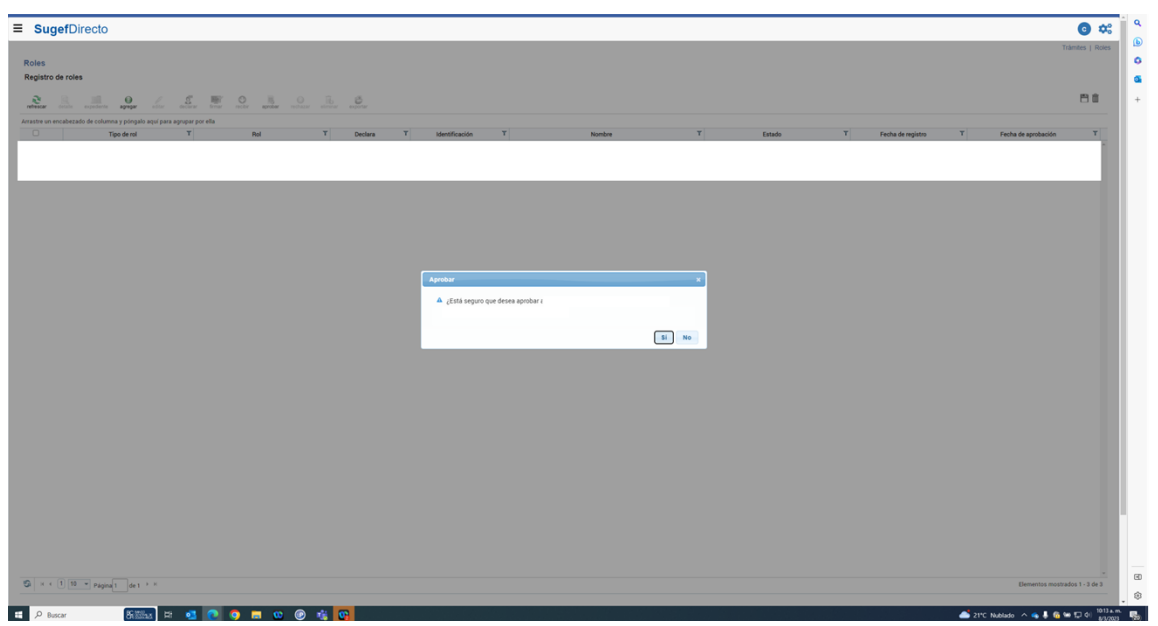

**41.** Haga clic en el botón Sí.